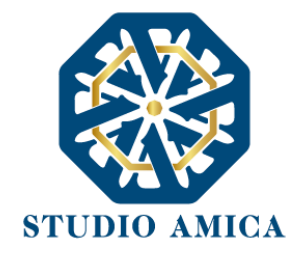

# TUTTO CONCORSI

# NORME TECNICHE

1

## ChangeLog

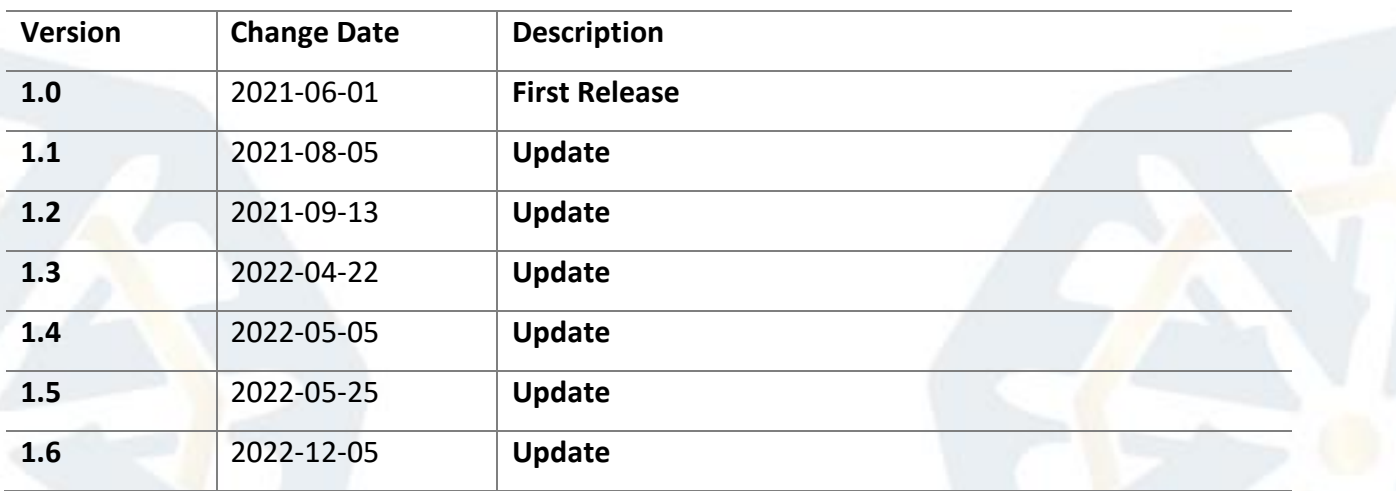

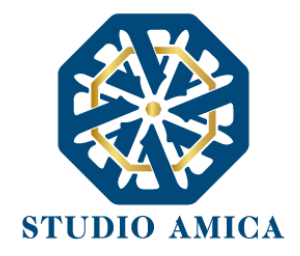

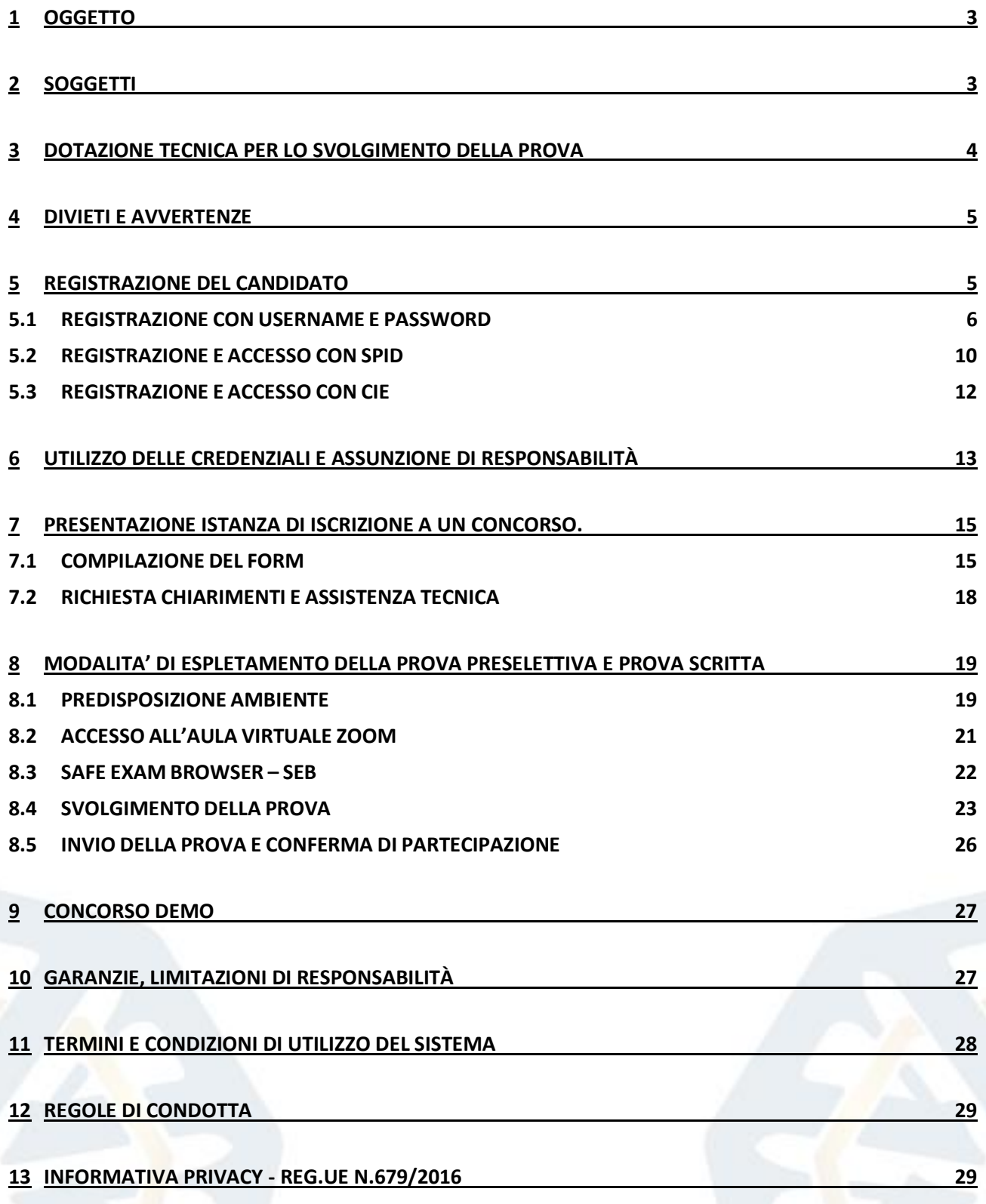

2

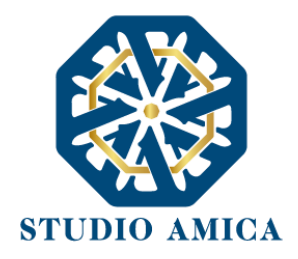

# <span id="page-2-0"></span>**1 OGGETTO**

Le presenti Norme Tecniche di Utilizzo costituiscono una guida pratica volta a orientare il Candidato in ordine ai processi di Registrazione e Partecipazione ai concorsi pubblici banditi sulla Piattaforma **TUTTOCONCORSI** (da ora anche Piattaforma), che consente agli Enti di gestire in modalità remota le prove concorsuali di reclutamento del personale.

Per una corretta individuazione del ruolo, dei compiti e delle responsabilità intercorrenti tra l'Ente, il Gestore del Sistema e gli Utenti/Candidati (soggetti registrati), occorre far riferimento alle presenti Norme Tecniche e ai documenti di ogni singola procedura di concorso bandita dall'Ente.

L'utilizzo di piattaforme telematiche per lo svolgimento dei concorsi pubblici è stato reso possibile dal DL 19 maggio 2020, n. 34 (c.d. *Decreto Rilancio*) al fine di imprimere un'accelerazione ai concorsi pubblici e di garantire forme di semplificazione in relazione all'emergenza COVID-19. La previsione è stata successivamente confermata dal D.L. 1° aprile 2021, n. 44, convertito in L. 28 maggio 2021, n. 76.

## <span id="page-2-1"></span>**2 SOGGETTI**

Il soggetto fornitore della Piattaforma è il Gestore del Sistema, incaricato dall'Ente per la conduzione tecnica delle applicazioni informatiche necessarie al funzionamento della Piattaforma. Il Gestore del Sistema ne verifica i principali parametri di funzionamento, segnalando eventuali anomalie; è responsabile della sicurezza informatica, logica e fisica e riveste il ruolo di Responsabile della Sicurezza e di Amministratore di Sistema ai sensi della disciplina che regola la materia. Lo stesso è altresì responsabile dell'adozione di tutte le misure stabilite dal D.LGS 196/2003 e dal GDPR 2018 in tema di sicurezza del Trattamento dei Dati Personali, per il quale si rimanda al *paragrafo 13* delle presenti Norme Tecniche.

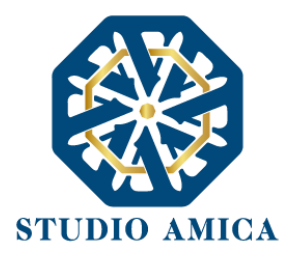

# <span id="page-3-0"></span>**3 DOTAZIONE TECNICA PER LO SVOLGIMENTO DELLA PROVA**

Al fine di sostenere il concorso in modalità remota tramite il software **TuttoConcorsi**, il Candidato deve dotarsi, a propria cura e spese, della strumentazione tecnica ed informatica all'uopo necessaria e dei collegamenti alle linee di telecomunicazione necessari per il collegamento alla rete Internet. Il Candidato dovrà:

- 1. dotarsi di n. 1 personal computer basato su OS Windows 8.1, Windows 10 oppure macOs 11, 10.15, 10.14, 10.13, 10.12, 10.11 idoneo al supporto del browser SEB da utilizzare per lo svolgimento della prova e da posizionare sulla postazione d'esame/scrivania;
- 2. dotarsi di n. 1 dispositivo tecnologico (smartphone, tablet, etc.) idoneo al supporto dell'applicazione **ZOOM** e dotato di webcam, microfono e audio da posizionare alle proprie spalle su idoneo appoggio;
- 3. sospendere gli eventuali aggiornamenti di sistema sui dispositivi di cui al punto 1 e 2 durante lo svolgimento della prova e i relativi passaggi preliminari;
- 4. Per i pc Windows si consiglia di impostare la connessione automatica alla rete wi-fi che si intende utilizzare durante la prova, selezionando l'opzione "connettiti automaticamente" all'interno del comando wi-fi in basso a destra.
- 5. assicurarsi che i dispositivi siano dotati di carica completa e collegati alla rete elettrica;
- 6. dotarsi di una connessione alla rete Internet stabile con adsl o fibra, possibilmente utilizzata individualmente per il tempo necessario all'effettuazione della prova preselettiva;
- 7. attivare su entrambi i Dispositivi la "modalità aereo e/o non disturbare" prima dell'accesso alla riunione Zoom, al fine di inibire la ricezione di telefonate, notifiche e/o messaggi, che potrebbero comportare la sospensione delle applicazioni;
- 8. assicurarsi che i dispositivi siano costantemente connessi alla rete Internet fissa e WiFi (per i dispositivi in modalità aereo);
- 9. mantenere attiva la videocamera, il microfono e l'audio sul dispositivo di cui al punto 2;
- 10. avere la disponibilità immediata di un documento di riconoscimento.

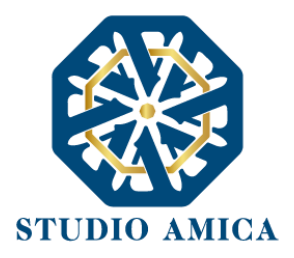

# <span id="page-4-0"></span>**4 DIVIETI E AVVERTENZE**

È fatto assoluto divieto al Candidato:

- utilizzare ulteriori dispositivi oltre a quelli di cui al *paragrafo 3*.
- indossare auricolari, smartwatch o dispositivi simili;
- consultare testi, manoscritti, codici o appunti di qualunque genere, salvo eventuali deroghe espressamente previste dal Bando di concorso;
- acquisire, riprodurre o divulgare, in qualunque modo, il contenuto delle prove somministrate;
- collegare, ai dispositivi utilizzati per lo svolgimento della prova, monitor ulteriori rispetto a quelli strettamente necessari di cui al *paragrafo 3*.
- arrecare disturbo agli altri candidati. Si dovrà pertanto mantenere assoluto silenzio (assicurandosi che anche l'ambiente in cui si sostiene l'esame sia silenzioso);
- vigilare sulla stabilità e continuità della connessione audio e video su Zoom;
- evitare una ripresa Zoom in controluce. Pertanto, si raccomanda di effettuare delle prove (**[https://zoom.us/test\)](https://zoom.us/test)** preventive al fine di individuare un'organizzazione e inquadratura compatibile con i propri ambienti a disposizione ed effettuare delle brevi registrazioni per verificare la qualità delle immagini.

Si avverte il Candidato che la connessione tramite Hotspot non è da considerarsi "stabile" e potrebbe comportare la caduta della stessa, con conseguenze in merito di partecipazione alla prova da parte del Candidato.

# <span id="page-4-1"></span>**5 REGISTRAZIONE DEL CANDIDATO**

La Registrazione del Candidato consente la partecipazione alle procedure concorsuali, che avviene nel rispetto e in conformità delle presenti Norme Tecniche.

Una volta giunto sulla piattaforma dell'Ente tramite il dominio da quest'ultimo comunicato, in Homepage sarà possibile visualizzare tutte le procedure di concorso bandite dall'Ente.

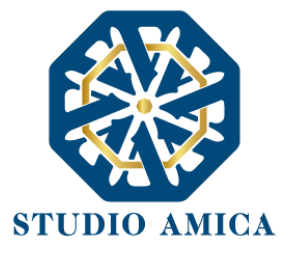

Per l'accesso/registrazione al portale sarà necessario cliccare su **Accedi all'area personale** in alto a destra e il Sistema presenterà solo una delle seguenti opzioni:

- a) Registrati (con username e password)
- b) Entra con SPID

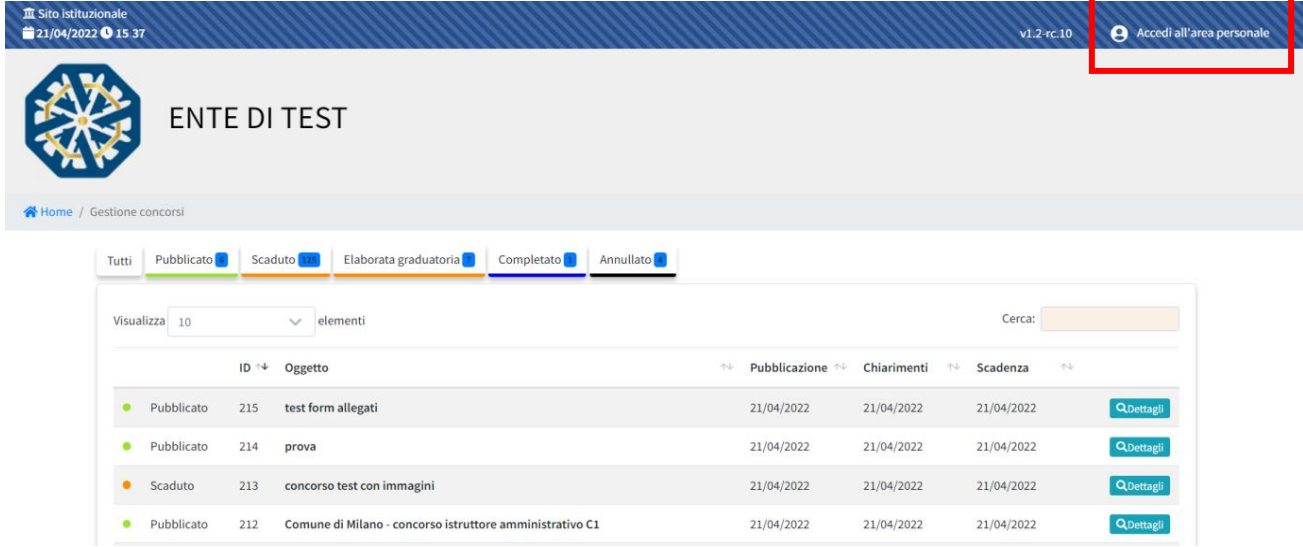

#### <span id="page-5-0"></span>**5.1 REGISTRAZIONE CON USERNAME E PASSWORD**

Per poter eseguire la Registrazione, sarà necessario cliccare sul comando **Registrati** e compilare correttamente, in ogni parte, il form presente sulla Piattaforma:

- Codice fiscale
- Indirizzo e-mail
- Password di accesso
- Accettazione del Trattamento dei dati personali e dell'informativa sulla privacy e Accettazione delle Norme Tecniche di Utilizzo

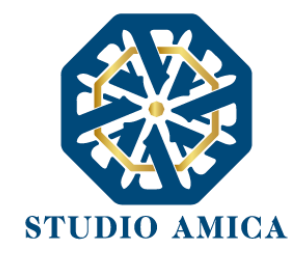

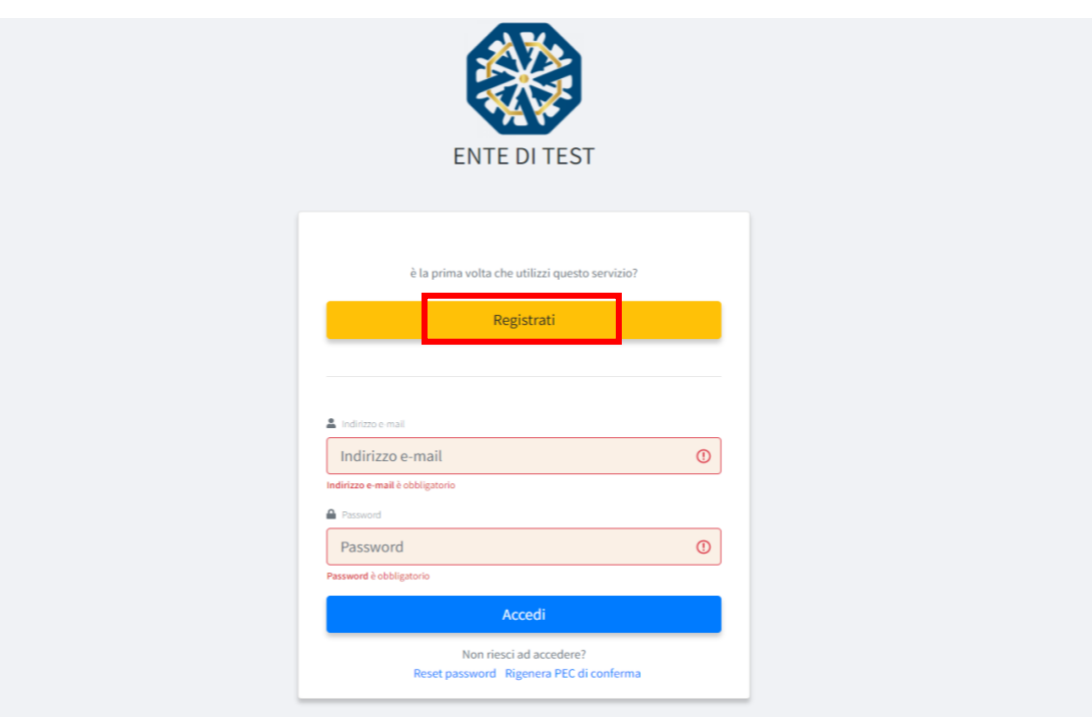

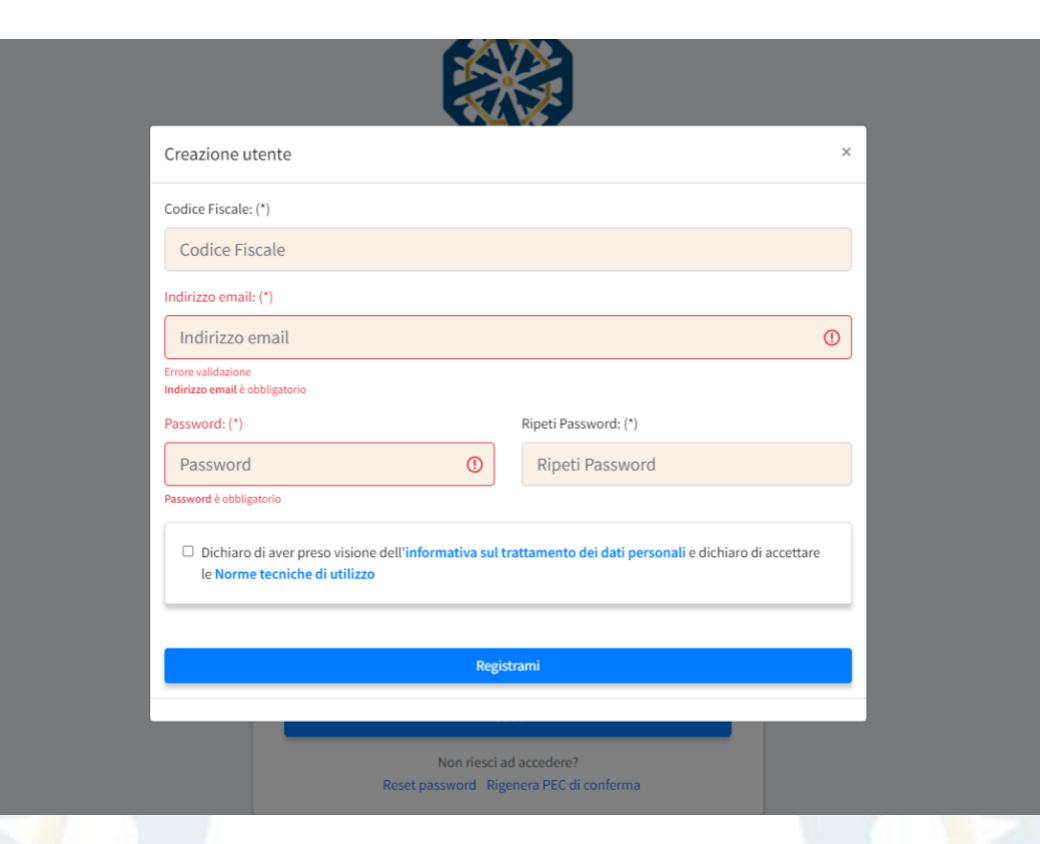

7

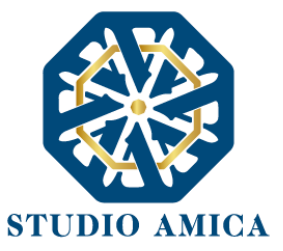

Inseriti i dati, sarà necessario cliccare sul comando **Registrami** e completare il Profilo inserendo i seguenti ulteriori dati:

- Dati anagrafici:
	- Cognome
	- Nome
	- Data di nascita
	- Comune di nascita
	- Provincia di nascita
	- Cittadinanza
	- Nazione di nascita
	- **Sesso**
- Dati di residenza:
	- Indirizzo
	- Comune
	- **Nazione**
	- **Provincia**
	- CAP
	- Telefono
	- **Cellulare**
- Indirizzo PEC (se non disponibile, indicare l'indirizzo e-mail ordinario)

Compilate le sezioni richieste, al salvataggio dei dati il Candidato riceverà, all'indirizzo PEC indicato, un link di conferma dell'avvenuta Registrazione. Solo dopo aver cliccato sul link, e aver quindi confermato la Registrazione, il Candidato sarà accreditato al Sistema e potrà effettuare il login tramite le proprie credenziali personali. Tale operazione potrà essere effettuata entro le successive 48 (quarantotto) ore. Scaduto tale termine, il Candidato potrà Rigenerare la PEC di conferma utilizzando l'apposita funzione disponibile alla pagina di accesso.

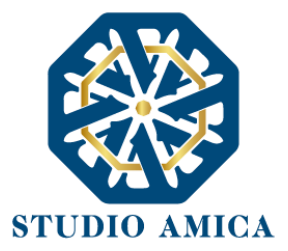

Con il perfezionamento della Registrazione, il Candidato potrà inoltrare la propria richiesta di partecipazione alle procedure di concorso bandite dall'Ente<sup>1</sup> . **La Registrazione alla piattaforma non comporta né equivale in alcun modo all'iscrizione al Concorso di interesse, per la quale sarà necessario inviare l'apposita istanza, conformemente a quanto prescritto nel 7° paragrafo. La Registrazione, l'accesso e l'utilizzo della Piattaforma telematica comportano l'integrale accettazione di tutti i termini, le condizioni e le avvertenze contenuti nelle presenti Norme Tecniche, oltre che di tutti i documenti che disciplinano ciascuna procedura di selezione e, in generale, di tutto quanto portato a conoscenza dei candidati tramite pubblicazione di avviso sul Sistema e/o apposite comunicazioni personali inviate all'indirizzo di Posta Elettronica Certificata indicata.**

La password scelta dovrà essere lunga almeno 8 caratteri e contenere almeno:

- Un carattere maiuscolo
- Un carattere minuscolo
- Un numero
- Un carattere speciale (es.  $\left| \cdot \right|$  \*)

Gli Account non utilizzati per più di n. 6 (sei) mesi saranno automaticamente disattivati. Sarà possibile procedere alla riattivazione delle credenziali, in autonomia, cliccando sul tasto **Sblocca** che comparirà al tentativo d'accesso. L'operazione genererà l'invio automatico di una e-mail all'indirizzo di posta elettronica ordinaria indicato dall'candidato in fase di Registrazione, contenente un link per procedere allo sblocco. Tale operazione potrà essere effettuata entro le successive 48 (quarantotto) ore. Scaduto tale termine, l'operazione dovrà essere ripetuta.

L'Utente ha a disposizione n. 5 (cinque) tentativi per inserire correttamente le credenziali d'accesso; al quinto tentativo errato l'utenza sarà bloccata. Sarà possibile procedere allo sblocco dell'utenza, in autonomia, cliccando sul tasto **Sblocca** che comparirà al tentativo d'accesso. L'operazione

N.B. Una volta effettuata, la Registrazione del Candidato sarà valida anche per tutti gli altri Enti che utilizzano la Piattaforma TuttoConcorsi per la gestione delle proprie procedure concorsuali. Sarà sufficiente, a tal fine, che il candidato "estenda" la propria iscrizione effettuando l'accesso tramite le proprie credenziali personali di accreditamento sulla piattaforma dell'Ente di volta in volta considerato.

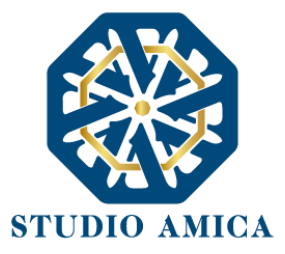

genererà l'invio automatico di una e-mail all'indirizzo di posta elettronica ordinaria indicato in fase di Registrazione, contenente un link per procedere allo sblocco. Tale operazione potrà essere effettuata entro le successive 48 (quarantotto) ore. Scaduto tale termine, l'operazione dovrà essere ripetuta.

Per motivi di sicurezza il Sistema richiede la modifica della password d'accesso ogni 3 mesi.

Il Candidato garantisce l'esattezza e la veridicità dei dati personali e delle informazioni indicate e inserite nel sistema TuttoConcorsi.

Il Candidato potrà aggiornare i propri dati in completa autonomia ogni qualvolta si accinga a completare un form di iscrizione e/o sostenere una prova.

La Registrazione non esclude l'onere, da parte del Candidato, di verificare sul portale la pubblicazione, da parte dell'Ente, di avvisi relativi alle procedure concorsuali; nessuna responsabilità potrà, pertanto, essere imputata all'Ente o al Gestore del Sistema per mancate comunicazioni.

**N.B. Ai fini delle comunicazioni intercorrenti con l'Ente, il Candidato elegge domicilio digitale all'indirizzo di posta elettronica indicato nel campo PEC in sede di registrazione al portale.** La Registrazione comporta l'integrale conoscenza ed accettazione delle presenti Norme Tecniche.

10

#### <span id="page-9-0"></span>**5.2 REGISTRAZIONE E ACCESSO CON SPID**

Questa modalità, conforme al Decreto Rilancio (Dl 19/05/2020 n.34 convertito con modificazioni dalla L. 17 luglio 2020, n.77) all'art. 247 comma 5, permette agli utenti di presentare la propria candidatura direttamente online accedendo tramite **SPID**. Il Candidato, dopo essersi autenticato sulla piattaforma completando i propri dati anagrafici, potrà accedere all'area riservata e utilizzare il software per presentare l'istanza.

Effettuato l'accesso con SPID, le informazioni anagrafiche del candidato connesse allo SPID verranno rilevate e presentate automaticamente al Candidato, senza che lo stesso debba reinserirle, e non saranno, pertanto, modificabili. Il candidato dovrà completare esclusivamente le informazioni che

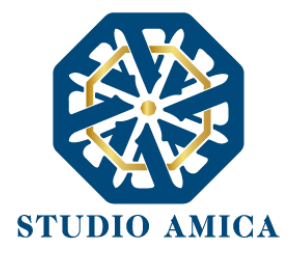

non sono pervenute dal provider idP Spid e dichiarare l'accettazione del Trattamento dei dati personali e dell'informativa sulla privacy e Accettazione delle Norme Tecniche di Utilizzo.

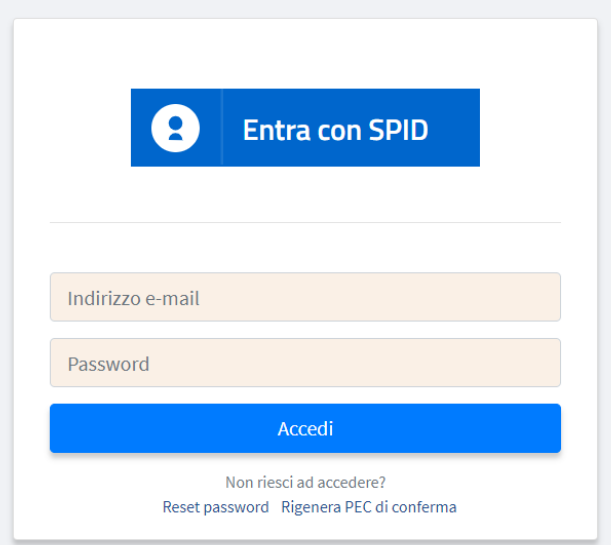

Con il perfezionamento della Registrazione, il Candidato potrà inoltrare la propria richiesta di partecipazione alle procedure di concorso bandite dall'Ente<sup>2</sup>. La Registrazione alla piattaforma non **comporta né equivale in alcun modo all'iscrizione al Concorso di interesse, per la quale sarà necessario inviare l'apposita istanza, conformemente a quanto prescritto dal successivo paragrafo.**

La Registrazione, l'accesso e l'utilizzo della Piattaforma telematica comportano l'integrale **accettazione di tutti i termini, le condizioni e le avvertenze contenuti nelle presenti Norme Tecniche, oltre che di tutti i documenti che disciplinano ciascuna procedura di selezione e, in generale, di tutto quanto portato a conoscenza dei candidati tramite pubblicazione di avviso sul Sistema e/o sul sito web dell'Ente, e/o tramite apposite comunicazioni personali inviate all'indirizzo di Posta Elettronica Certificata indicata.**

N.B. Una volta effettuata, la Registrazione del Candidato sarà valida anche per tutti gli altri Enti che utilizzano la Piattaforma TuttoConcorsi per la gestione delle proprie procedure concorsuali. Sarà sufficiente, a tal fine, che il candidato "estenda" la propria iscrizione effettuando l'accesso sulla piattaforma dell'Ente di volta in volta considerato.

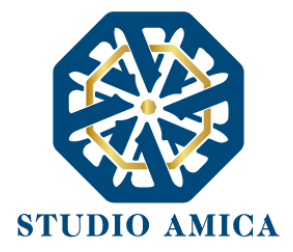

#### <span id="page-11-0"></span>**5.3 REGISTRAZIONE E ACCESSO CON CIE**

"Entra con CIE" è lo schema di identificazione che consente l'accesso ai servizi digitali erogati in rete di pubbliche amministrazioni, mediante l'impiego della Carta di Identità Elettronica (CIE), come previsto dall'art. 64 del Codice dell'Amministrazione Digitale.

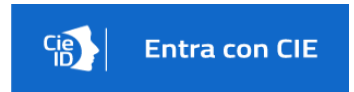

La Carta di Identità Elettronica (CIE) è la chiave di accesso, garantita dallo Stato e rilasciata dal Ministero dell'Interno, che permette al cittadino di autenticarsi in tutta sicurezza ai servizi online di enti e pubbliche amministrazioni che ne consentono l'utilizzo.

Il Software CIE (c.d. "middleware") è il software necessario per accedere mediante Carta di Identità Elettronica ai servizi erogati in rete dalle Pubbliche Amministrazioni.

La Carta di Identità Elettronica può essere utilizzata come strumento di autenticazione digitale attraverso un computer, uno smartphone o entrambi.

12 Per utilizzare la Carta d'Identità Elettronica ai fini dell'autenticazione è necessario avere le 8 cifre del PIN: la prima parte viene consegnata alla richiesta della carta, la seconda alla consegna del documento. A seconda delle modalità di autenticazione prescelta, sono inoltre necessari i dispositivi tecnici e tecnologici di seguito indicati:

**modalità desktop**: si può accedere attraverso un computer collegato a un lettore di smart card contactless abilitato alla lettura della CIE, su cui bisogna avere installato il "Software CIE";

**modalità mobile**: si può accedere con uno smartphone dotato di interfaccia NFC per la lettura della CIE, con l'app "CieID" installata;

**modalità desktop con mobile**: l'accesso al servizio avviene da computer, utilizzando uno smartphone dotato di interfaccia NFC per la lettura della CIE, e l'app "CieID".

Una guida all'autenticazione mediante CIE nelle tre modalità è disponibile alla pagina del Tutorial [\(https://idserver.servizicie.interno.gov.it/idp/tutorial/tutorial.jsp\)](https://idserver.servizicie.interno.gov.it/idp/tutorial/tutorial.jsp), si consiglia di fare riferimento alla guida (tutorial) per effettuare correttamente la procedura di autenticazione con Carta d'Identità

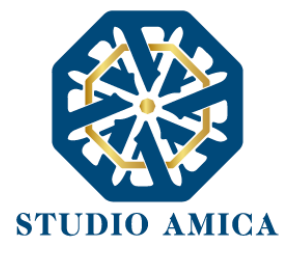

Elettronica. In particolare, si rinvia all[a guida operativa](https://idserver.servizicie.interno.gov.it/idp/tutorial/tutorial.jsp) per le informazioni riguardanti: 1) la modalità di fruizione del servizio; 2) il dispositivo di lettura della Carta d'Identità Elettronica; 3) il Sistema operativo; 4) il browser; 5) Come usare Cie ID su sistemi operativi (windows/MacOS/Linux).

Disclaimer: lo schema di autenticazione "Entra con CIE" è basato su un sistema di Single Sign-On (SSO) che consente a chi rilascia l'identità digitale (Identity provider) di inviare le credenziali di autorizzazione dell'utilizzatore finale al fornitore di servizi (Service Provider), sollevando quest'ultimo dall'onere di gestione delle identità digitali.

# <span id="page-12-0"></span>**6 UTILIZZO DELLE CREDENZIALI E ASSUNZIONE DI RESPONSABILITÀ**

Le credenziali di accreditamento al Sistema (user-id e password) sono personali. I soggetti accreditati sono tenuti a conservarle con la massima diligenza e a mantenerle segrete e riservate, a non divulgarle o comunque a non cederle a Terzi, e ad utilizzarle sotto la propria ed esclusiva responsabilità, nel rispetto dei principi di correttezza e buona fede, in modo da non recare pregiudizio al Sistema, agli Utenti ivi operanti e a Terzi.

A tal fine i soggetti accreditati adottano tutte le misure tecniche ed organizzative idonee a garantire il corretto utilizzo delle stesse e si obbligano a comunicare immediatamente al Gestore del Sistema l'eventuale smarrimento, sottrazione, uso abusivo o improprio delle credenziali stesse.

I soggetti accreditati prendono atto che la conoscenza delle credenziali personali da parte di Terzi consentirebbe a questi ultimi l'accesso al Sistema ed il compimento di azioni ed atti giuridicamente vincolanti direttamente imputabili al soggetto accreditato.

I soggetti accreditati esonerano l'Ente e il Gestore del Sistema, assumendo ogni responsabilità, in relazione a:

▪ richieste risarcitorie di danni, diretti o indiretti, subiti dall'Ente, dal Gestore del Sistema o da Terzi quale conseguenza dell'utilizzo improprio, abusivo o comunque pregiudizievole delle proprie Credenziali;

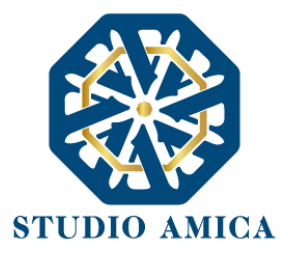

▪ danni subiti dagli stessi Soggetti Accreditati a causa di un utilizzo improprio delle proprie Credenziali;

I Soggetti Accreditati si impegnano a risarcire l'Ente e il Gestore del Sistema dei danni di qualsiasi natura che gli stessi dovessero eventualmente subire in conseguenza di tali eventi. In particolare, il soggetto accreditato si fa carico delle spese legali di eventuali azioni giudiziarie che dovessero coinvolgere l'Ente o il Gestore del Sistema.

In ogni caso i soggetti accreditati prendono atto ed accettano che l'utilizzo abusivo, improprio o comunque pregiudizievole dell'Account comporta l'immediata revoca della Registrazione.

In tutti i casi di sospetta divulgazione o di comunicazione ad altri soggetti delle credenziali personali, ovvero ancora in ogni ipotesi di sospetta perdita della riservatezza dell'Account, il suo titolare dovrà immediatamente procedere alla modifica della Password di accesso con le modalità indicate nel Portale, fermo restando che in ogni caso tutti gli atti compiuti con l'utilizzazione delle Credenziali stesse saranno ritenuti giuridicamente vincolanti ed imputabili al titolare dell'Account.

In tutti i casi di sottrazione, furto o smarrimento dell'Account da cui possa derivare l'abusiva divulgazione dello stesso, il soggetto accreditato, titolare dell'Account, dovrà comunicare immediatamente tale circostanza al Gestore del Sistema attraverso il servizio di Help Desk indicato nel Portale, che provvederà ad effettuate le opportune verifiche al fine di identificare il chiamante e sospendere la validità dell'Account. Il soggetto accreditato dovrà quindi provvedere entro le successive 48 (quarantotto) ore ad inviare al Gestore del Sistema copia della denuncia effettuata presso le competenti Autorità.

L'Ente e il Gestore del Sistema si riservano il diritto di modificare in qualunque momento l'Account attribuito ai Soggetti Accreditati, comunicando loro le nuove Credenziali.

L'utilizzo delle credenziali dell'Account vale ad attribuire incontestabilmente ai soggetti cui sono state rilasciate, e per essi ai soggetti rappresentati, tutte le manifestazioni di volontà, ed in generale tutte le azioni, gli atti e i fatti posti in essere tramite il Sistema, comprese le operazioni effettuate nell'ambito delle procedure concorsuali, che si intendono compiute nell'ora e nel giorno risultanti dalle registrazioni di Sistema, ai sensi e per gli effetti dell'art. 1, comma 1, lett. u-ter, d.lgs 82/2005 (Codice dell'Amministrazione Digitale).

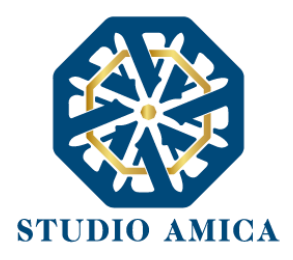

# <span id="page-14-0"></span>**7 PRESENTAZIONE ISTANZA DI ISCRIZIONE A UN CONCORSO.**

#### <span id="page-14-1"></span>**7.1 COMPILAZIONE DEL FORM**

L'iscrizione ad una procedura di concorso è aperta a tutti i soggetti interessati che siano in possesso dei requisiti richiesti, rinvenibili all'interno del Bando pubblicato dall'Ente e rinvenibile nella sezione **Allegati**.

Dopo aver individuato il Concorso di interesse, cliccando sul comando **Dettagli**, si raggiungerà la pagina che, oltre a riepilogare le specifiche del concorso di riferimento (data di pubblicazione del Bando, termine per la richiesta di chiarimenti, termine di scadenza della partecipazione, Ente banditore, sede, requisiti di partecipazione, allegati), avverte sulle Modalità di partecipazione.

Dopo aver effettuato l'accesso all'area personale, sarà possibile compilare il Form/Istanza di Iscrizione premendo sul comando **Compila**, che attiverà la sezione relativa all'**Anagrafica** che il candidato potrà aggiornare in autonomia.

15 Nell'area sottostante l'anagrafica saranno poi presenti i requisiti, come stabiliti dal Bando, a cui i potenziali candidati concorrenti dovranno rispondere.

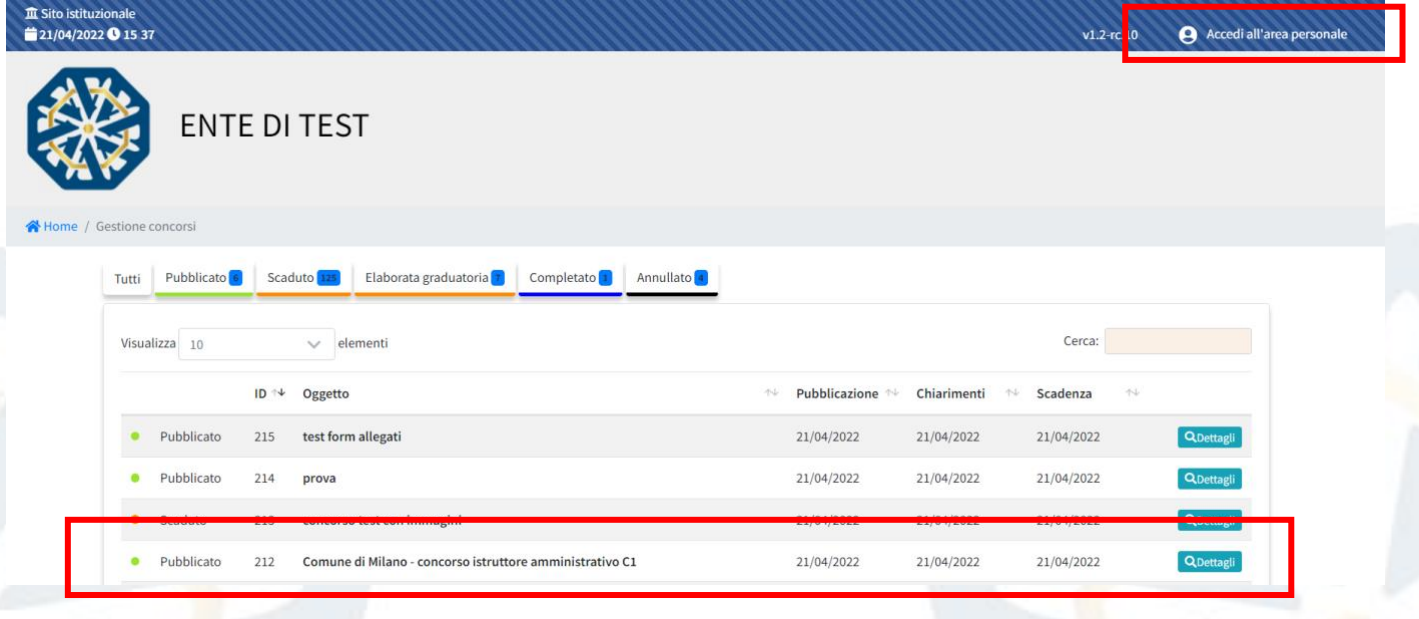

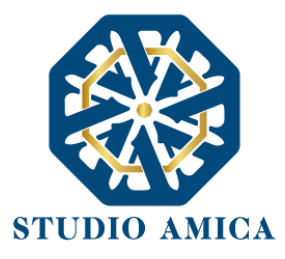

La compilazione del Form costituisce presupposto indispensabile ai fini dell'invio della candidatura. Al salvataggio, sarà sufficiente cliccare sul comando **Conferma e invia**.

**SOLO SE PREVISTO DALL'ENTE** in relazione al concorso specifico, il sistema richiederà al candidato l'invio del modulo di iscrizione, debitamente firmato, vale a dire la versione .Pdf del form compilato a video. In tal caso, una volta terminata la compilazione, il sistema genererà il modulo, e il candidato dovrà:

- 1. Scaricarlo, tramite l'omonimo comando "**Scarica il documento pdf** "
- 2. Firmato con sottoscrizione autografa con successiva scansione del file o altra modalità prevista dal Bando
- 3. ricaricato sul portale

Solo dopo l'upload del documento firmato, comparirà il comando **Invia** per l'inoltro dell'istanza.

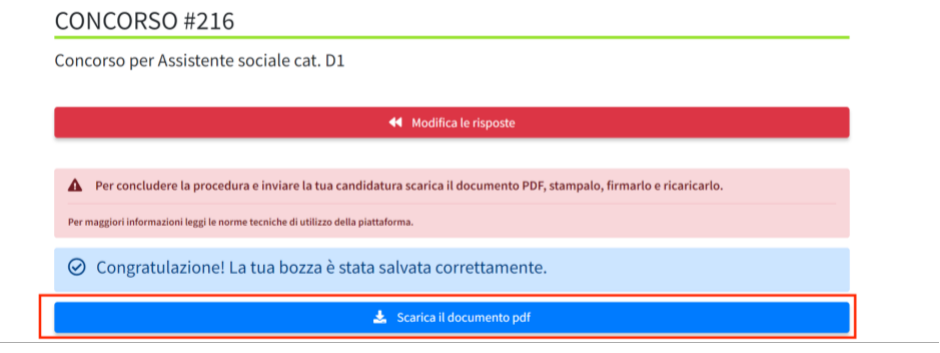

16

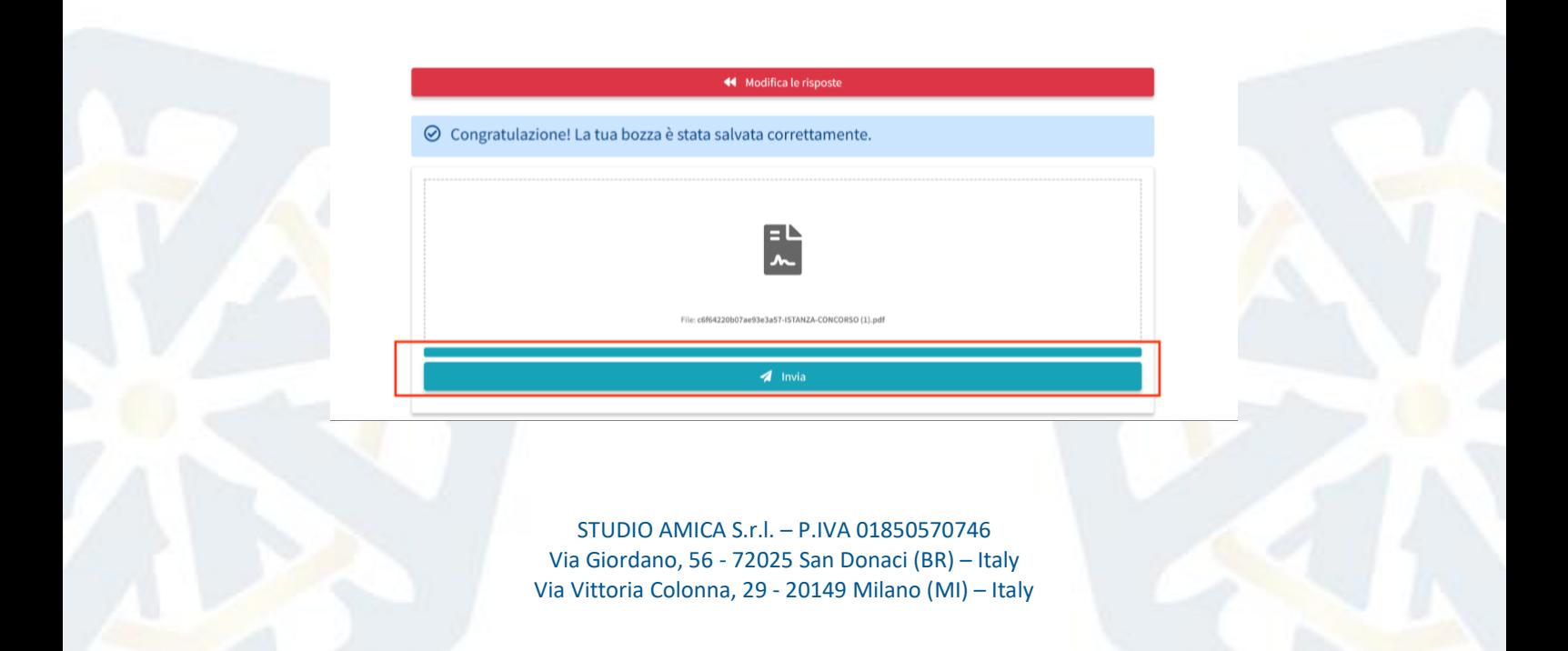

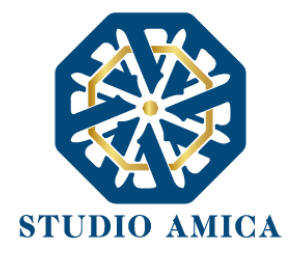

Si tenga presente che i candidati possono abbandonare la compilazione della domanda e ritornarci in qualsiasi momento, entro e non oltre la data e l'ora di scadenza prevista, senza perdere le informazioni già riportate, in quanto la piattaforma salva l'istanza in bozza. Nel processo di caricamento dell'istanza firmata, è possibile abbandonare la schermata e ricaricare la domanda in un secondo momento.

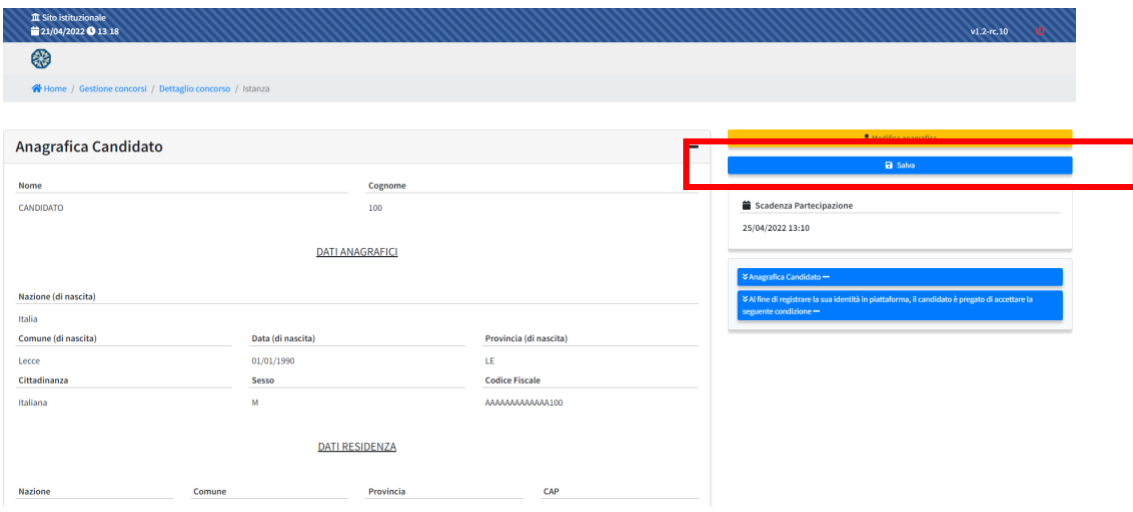

Inviata l'istanza, una comunicazione di avvenuta trasmissione sarà inviata all'indirizzo indicato nel campo PEC del profilo, e dovrà essere conservata come ricevuta attestante la partecipazione dell'istanza.

Fino alla scadenza del termine di presentazione dell'istanza di partecipazione, il Candidato potrà

revocarla cliccando sul comando **Revoca istanza.**

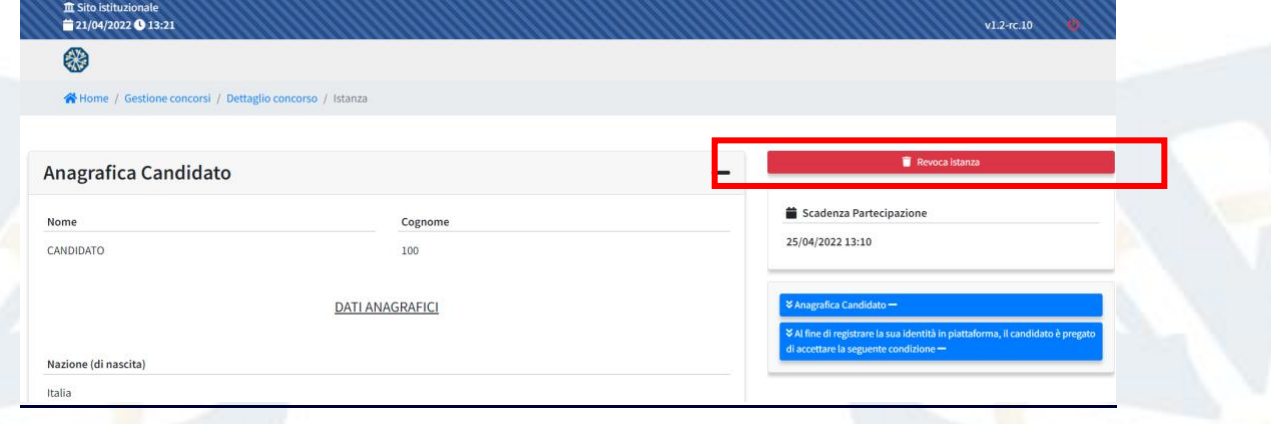

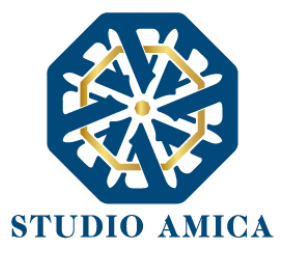

Solo una volta revocata l'istanza, al Candidato sarà consentito di modificare i dati relativi all'Anagrafica e alle Dichiarazioni, sostituire gli Allegati, ricompilare il form e inoltrare nuovamente l'istanza. L'Ente visualizzerà esclusivamente la nuova istanza ricevuta.

Si consiglia di inviare la propria candidatura con congruo anticipo, in modo da consentire all'Ente banditore e/o al Gestore della Piattaforma di fornire l'eventuale assistenza che dovesse rendersi necessaria per il superamento di eventuali problemi correlati alla mancanza di padronanza nell'utilizzo della piattaforma da parte dei Candidati.

#### <span id="page-17-0"></span>**7.2 RICHIESTA CHIARIMENTI E ASSISTENZA TECNICA**

Per richiedere chiarimenti di carattere amministrativo all'Ente Banditore, è possibile cliccare sul tasto "**Richiedi Chiarimenti**" e compilare il form con la richiesta di chiarimento. Il quesito sarà successivamente sottoposto all'attenzione dell'Ente. La risposta al quesito perverrà al Candidato tramite pec e potrà essere pubblicata sul portale se di interesse generale.

Nell'eventualità di chiarimenti di carattere tecnico, è possibile contattare l'Help Desk del portale cliccando sul tasto "**Assistenza Tecnica**".

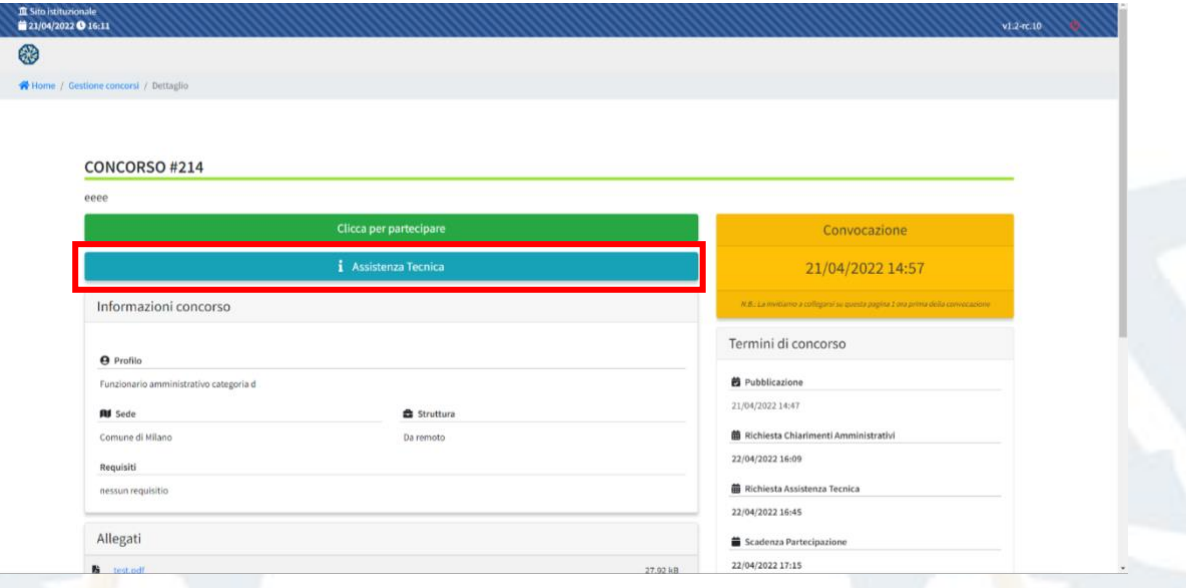

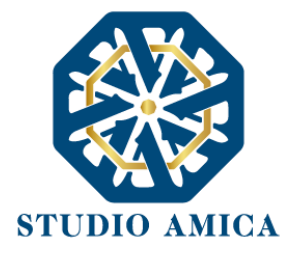

Il candidato che abbia già effettuato l'accesso al portale, nel cliccare il tasto soprariportato, troverà i campi obbligatori relativi a Nome, Cognome, e-mail e il numero di telefono su cui essere ricontattato, già compilati e dovrà solo indicare l'Oggetto e il contenuto della richiesta. Si fa presente al candidato che l'Oggetto deve necessariamente riportare il nome della procedura di interesse. Al contrario, i candidati che non hanno effettuato l'accesso dovranno compilare i dati obbligatori manualmente.

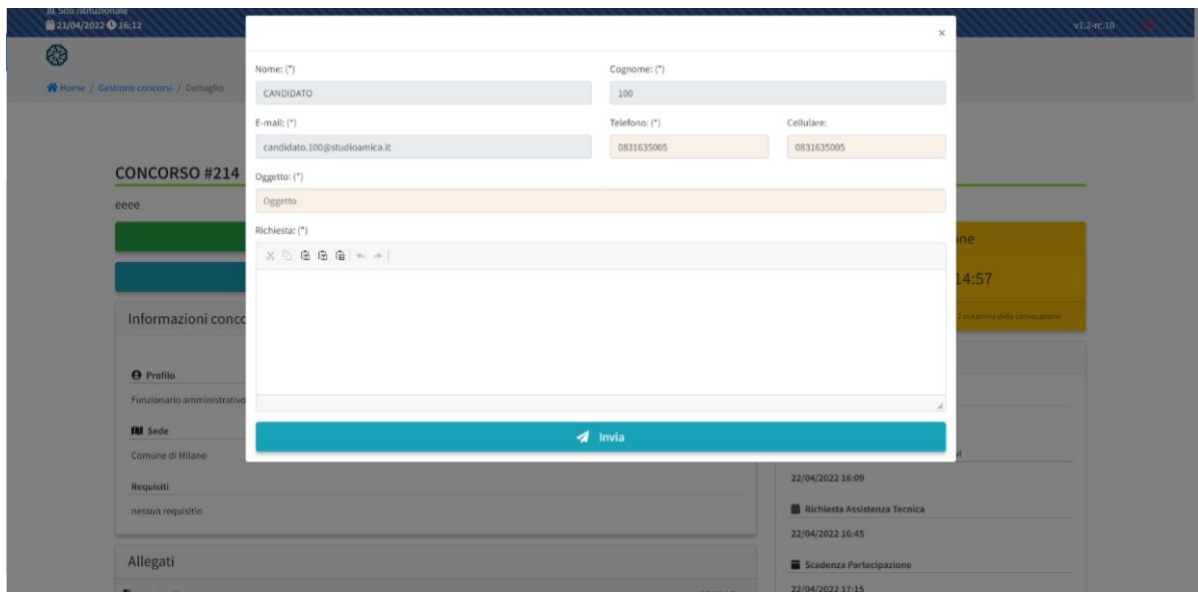

**Si rammenta che durante il giorno della prova non sarà possibile inviare chiarimenti di natura tecnica. Non è pertanto garantita l'assistenza da parte dell'help-desk.**

# <span id="page-18-0"></span>**8 MODALITA' DI ESPLETAMENTO DELLA PROVA PRESELETTIVA E PROVA SCRITTA**

#### <span id="page-18-1"></span>**8.1 PREDISPOSIZIONE AMBIENTE**

La Stanza utilizzata dal Candidato dovrà avere le seguenti caratteristiche:

- avere un'unica porta di accesso;
- essere sufficientemente illuminata;
- essere inquadrata dal dispositivo di cui al **punto 2 del** *paragrafo 3*, che dovrà essere posto alle proprie spalle;

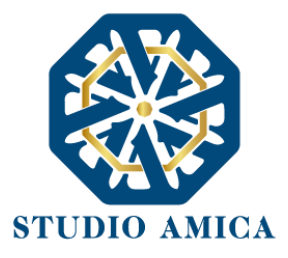

- essere dotata di una postazione d'esame/scrivania, su cui dovrà essere posizionato il dispositivo frontale di cui al **punto 1 del** *[paragrafo 3](bookmark://_DOTAZIONE_TECNICA/)***;**
- essere silenziosa e lontana da fonti di rumore:
- essere priva di ulteriori persone rispetto al Candidato.

Il Candidato dovrà predisporre l'ambiente in cui effettuerà la prova con congruo anticipo rispetto all'orario previsto per il proprio turno di convocazione.

#### Il Candidato:

- 1. Con il dispositivo di cui al **punto 1 del paragrafo 3** (personal computer), dovrà accedere sul portale TuttoConcorsi dell'ente di riferimento con le proprie credenziali personali o con SPID (in base alle previsioni del Bando) e, successivamente, nel Dettaglio del concorso di riferimento;
- 2. impostare sul dispositivo di cui al **punto 2 del paragrafo 3** (dispositivo mobile quale smartphone, tablet), la "Modalità aereo e/o Non disturbare";
- 3. assicurarsi che i dispositivi siano stabilmente connessi alla rete Internet fissa;
- 4. con il dispositivo di cui al **punto 2 del paragrafo 3** (dispositivo mobile quale smartphone, tablet), vale a dire il dispositivo da porre alle proprie spalle, dovrà avviare la conferenza Zoom inserendo l'**ID Riunione** e il **Pass Code,**, oppure scansionando il **QR Code**, visualizzabili nella pagina di cui al punto 1
- 5. si raccomanda ai candidati di annotare l'**ID Riunione** e il **Pass Code** soprariportati tramite foto o annotazione manuale in un foglio a parte, che dovrà essere opportunamente posizionato lontano dalla postazione di lavoro durante lo svolgimento della prova<sup>3</sup>;
- 6. posizionare il dispositivo di cui al **punto 1 del [paragrafo 3](bookmark://_DOTAZIONE_TECNICA/)** sulla postazione d'esame/Scrivania prescelta per lo svolgimento della prova;

<sup>3</sup> I codici annotati potrebbero essere utili ai fini del tempestivo accesso alla riunione Zoom in caso di crollo improvviso della connessione internet durante la prova d'esame.

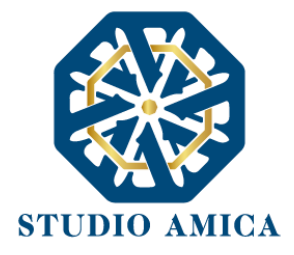

7. posizionare il dispositivo <sup>4</sup> di cui al **punto 2 del [paragrafo 3](bookmark://_DOTAZIONE_TECNICA/)** alle proprie spalle in modo tale che all'interno dell'inquadratura sia compresa la porta d'ingresso all'ambiente ("stanza")<sup>5</sup>.

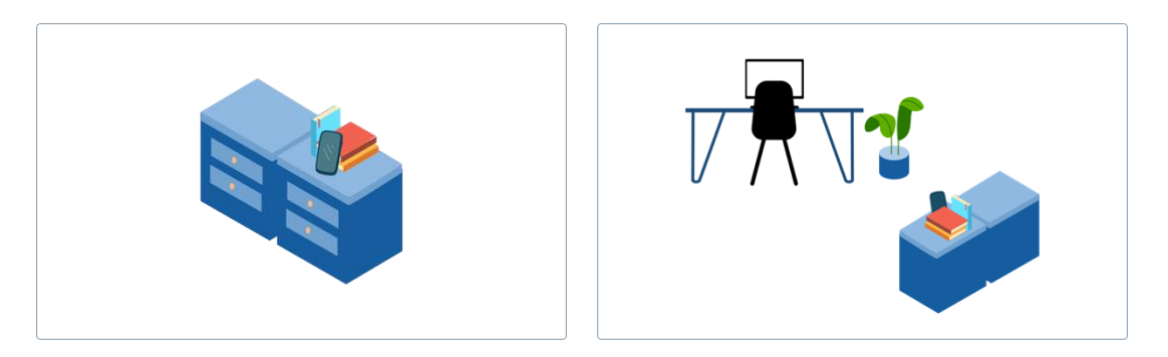

#### <span id="page-20-0"></span>**8.2 ACCESSO ALL'AULA VIRTUALE ZOOM**

Il giorno della prova, all'orario previsto dall'Ente banditore, per sostenere le prove, il Candidato dovrà collegarsi alla piattaforma **Zoom**, che dovrà aver previamente installato sul dispositivo di cui al **punto 2 del paragrafo 3** (dispositivo mobile), al link [https://zoom.us/download,](https://zoom.us/download) ovvero dal Play Store/App Store.

Il Candidato dovrà effettuare l'accesso all'area riservata della Piattaforma e avviare la conferenza Zoom con il dispositivo da porre alle proprie spalle, inserendo l'**ID Riunione** e il **Pass Code** (o inquadrando il **QR Code)** disponibili nella pagina di dettaglio del Concorso già un'ora prima dell'orario di convocazione), e avendo cura di attivarne la videocamera, il microfono e l'audio. Avviata la riunione Zoom, il Candidato dovrà attendere di essere ammesso nella stanza virtuale.

L'accesso alla stanza virtuale non è immediato: bisognerà attendere che i Proctor ammettano i candidati alle fasi di riconoscimento. I candidati che visualizzano il messaggio di "L'organizzatore ti farà entrare a breve" hanno eseguito correttamente tutti i passaggi e devono solamente attendere

<sup>4</sup> N.B. le previsioni relative al posizionamento dei dispositivi sono di carattere puramente orientativo e non sono, pertanto, vincolanti. Tuttavia, si consiglia vivamente di attenersi alle stesse quanto più possibile in quanto la mancata visualizzazione corretta della postazione da parte della Commissione potrebbe comportare l'esclusione del Candidato dalla prova.

<sup>5</sup> Evitare una ripresa Zoom in controluce. Pertanto, si raccomanda di effettuare delle prove (https://zoom.us/test) preventive al fine di individuare un'organizzazione e inquadratura compatibile con i propri ambienti a disposizione ed effettuare delle brevi registrazioni per verificare la qualità delle immagini.

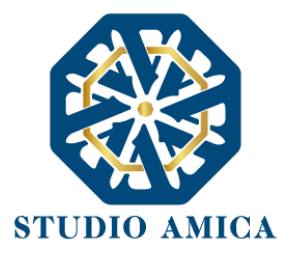

il loro turno di ammissione, che potrebbe anche prolungarsi in base all'affluenza dei candidati alla prova.

L'esecuzione della prova su piattaforma ZOOM consente di:

- monitorare i movimenti del Candidato tramite webcam posteriore e controllare che il Candidato non venga sostituito da altra persona durante la prova d'esame;
- ascoltare l'audio ambientale per valutare la presenza di altre persone;

Prima dell'inizio della prova sarà effettuato il **riconoscimento del Candidato** tramite il documento di identità o altro equiparato.

**La prova verrà registrata e la Commissione potrà rilevare i possibili eventi anomali**, come ad esempio: il candidato fa movimenti strani, si alza in piedi, si allontana dalla postazione, viene sostituito da un'altra persona, prende in mano degli oggetti (libri, appunti, cellulare, …), parla con qualcuno presente nella stanza o attraverso altri dispositivi, apre programmi sul proprio computer.

#### <span id="page-21-0"></span>**8.3 SAFE EXAM BROWSER – SEB**

Per la somministrazione da remoto delle prove d'esame al Candidato verrà richiesto di scaricare **SafeExamBrowser** (**SEB**) quale **condizione indispensabile e inderogabile ai fini della partecipazione stessa** (per piattaforma windows [https://concorsi](https://concorsi-pubblici.online/concorsi/seb/SEB_3.1.1.250_SetupBundle.exe)[pubblici.online/concorsi/seb/SEB\\_3.1.1.250\\_SetupBundle.exe,](https://concorsi-pubblici.online/concorsi/seb/SEB_3.1.1.250_SetupBundle.exe) per piattaforma macOS [https://concorsi-pubblici.online/concorsi/seb/SafeExamBrowser-2.3.2.dmg\)](https://concorsi-pubblici.online/concorsi/seb/SafeExamBrowser-2.3.2.dmg), vale a dire un **browser di e-Proctoring** avente la funzione di bloccare il computer in modalità kiosk, impedendo il passaggio ad altre applicazioni o la chiusura di SEB prematuramente. SEB permette lo svolgimento di esami in sicurezza sia su computer privati, come laptop personali, sia in ambienti gestiti, controllando l'accesso alle risorse come le funzioni di sistema, altri siti e applicazioni, impedendo l'utilizzo di risorse non autorizzate durante le prove online.

Per scaricare SEB, sarà necessario effettuare l'accesso sulla piattaforma TuttoConcorsi e cliccare il tasto "**CONCORSO DEMO**" in alto a destra e poi il tasto "**Clicca per partecipare**". L'utente avrà la

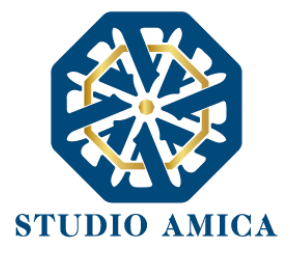

possibilità di scaricare la versione di SEB compatibile con il sistema operativo selezionato (Windows o Mac; **NON LINUX**).

Una volta scaricato SEB nel computer dove si intende svolgere la prova, i candidati sono pregati di verificare il suo corretto funzionamento cliccando sul tasto "Avanti" in basso a destra ed eseguendo la simulazione di concorso.

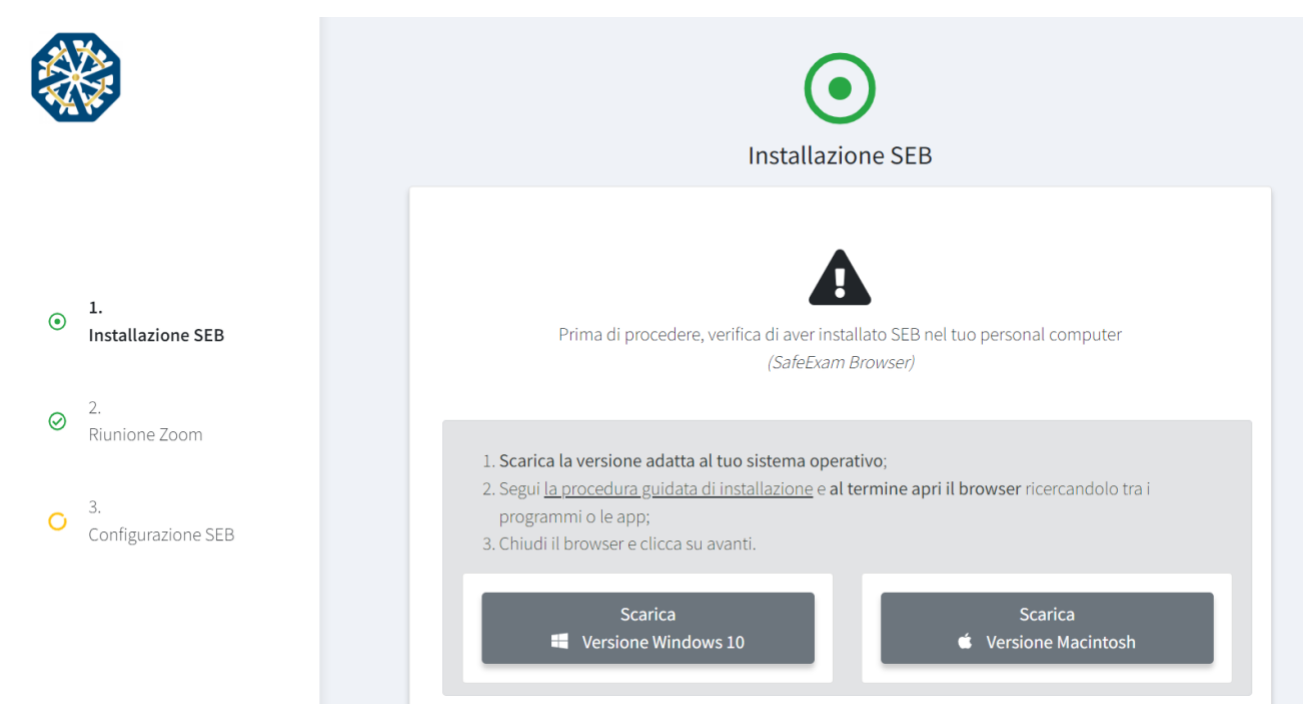

Al fine di arrivare preparati il giorno della prova, si consiglia vivamente a tutti i candidati di visualizzare interamente il **Video Tutorial** presente in alto a destra, di fianco al bottone CONCORSO DEMO, dopo aver effettuato l'accesso alla piattaforma.

#### <span id="page-22-0"></span>**8.4 SVOLGIMENTO DELLA PROVA**

Una volta ultimato il riconoscimento di tutti i candidati, e **una volta che i Commissari daranno avvio allo svolgimento della prova**, i candidati potranno proseguire nella schermata di "Configurazione SEB" (successiva alla schermata "Riunione Zoom"), **copiare la password** restituita dal sistema, cliccare sul bottone **Configurazione SEB**, **scaricare il file, aprirlo** e **incollare la password precedentemente copiata**.

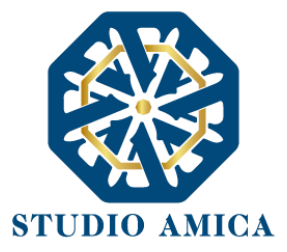

Si tenga presente che, prima dell'avvio della prova e della relativa comunicazione da parte della Commissione e/o dei Proctor, nella schermata di Configurazione SEB rimarrà a video una rotellina di caricamento sempre attiva.

Il file di configurazione permetterà l'avvio del browser SEB in modalità sicura e collegherà il pc del candidato alla rispettiva prova d'esame. Ogni Candidato avrà un file di configurazione e una password personali. Speciali sistemi di verifica, lato server, consentiranno di rilevare il client del Candidato e di fornire le prove d'esame: ogni tentativo di apertura della prova da un browser differente sarà automaticamente bloccato.

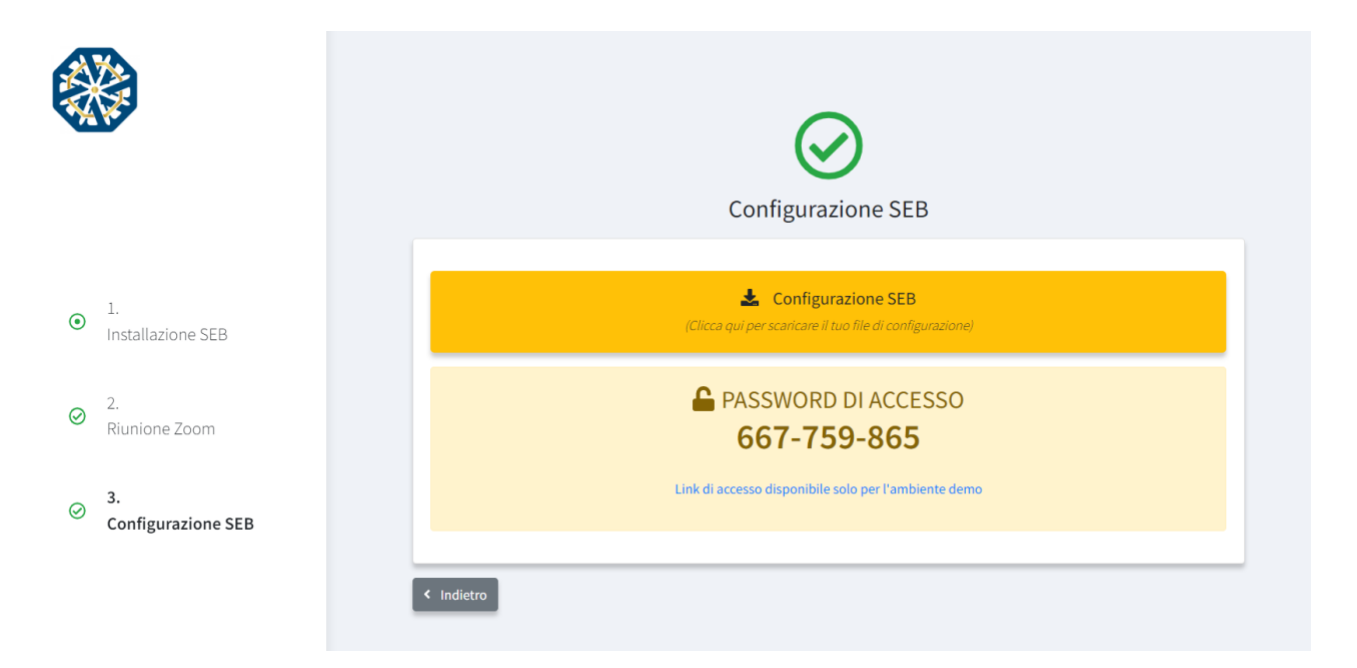

La prova avrà inizio al momento dell'inserimento della password di configurazione del SEB. In tale momento, infatti, il sistema avvierà il **countdown** che segnalerà il tempo rimanente per l'espletamento della prova.

Prima dello scadere del timer e/o della consegna della prova, il candidato potrà liberamente modificare le risposte date.

Allo scadere del termine non sarà più possibile inserire risposte alle domande oggetto della prova né tantomeno modificare le risposte già inserite. Il Candidato sarà obbligato a cliccare sul comando "**Salva**". Invece, nell'eventualità in cui il candidato disponga ancora di tempo, dopo aver cliccato sul

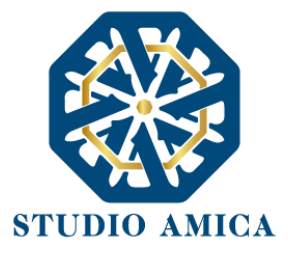

comando "Salva", è possibie cliccare su "**Modifica Risposte**" per tornare allo step precedente di compilazione della prova.

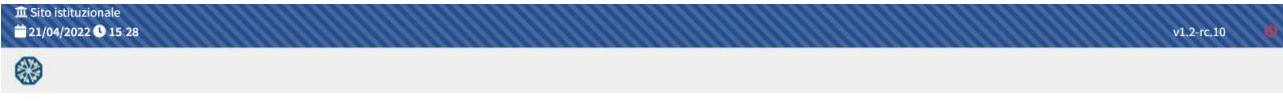

#### CONCORSO #214

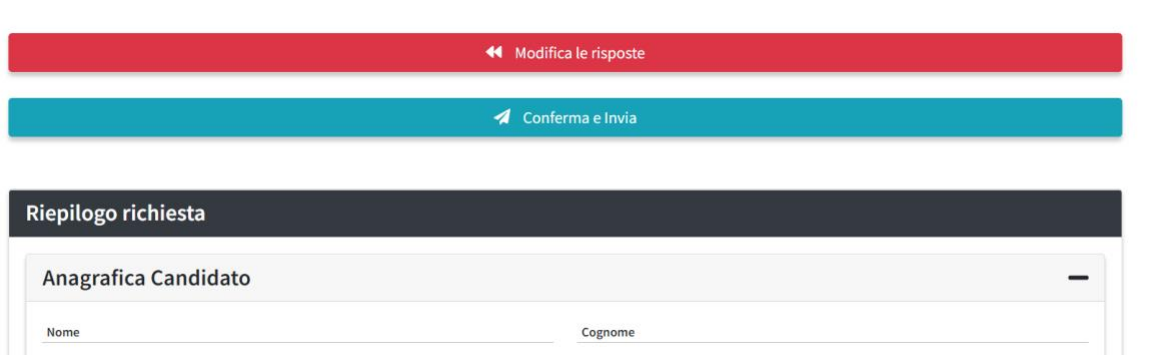

25 Qualora il dispositivo di cui al **punto 1 del paragrafo 3** subisse il crollo della connessione internet durante la prova, il sistema (SEB) effettuerà automaticamente il salvataggio delle risposte. Al candidato verrà notificata la perdita di connessione tramite alert a video (come da immagine sotto) nel quale gli verranno date istruzione circa il recupero del collegamento. Il messaggio scompare nel momento in cui la connessione viene ristabilita. Per facilitare la connessione ricordarsi di eseguire le istruzioni presenti al **Paragrafo 3 punto 4** di questo documento.

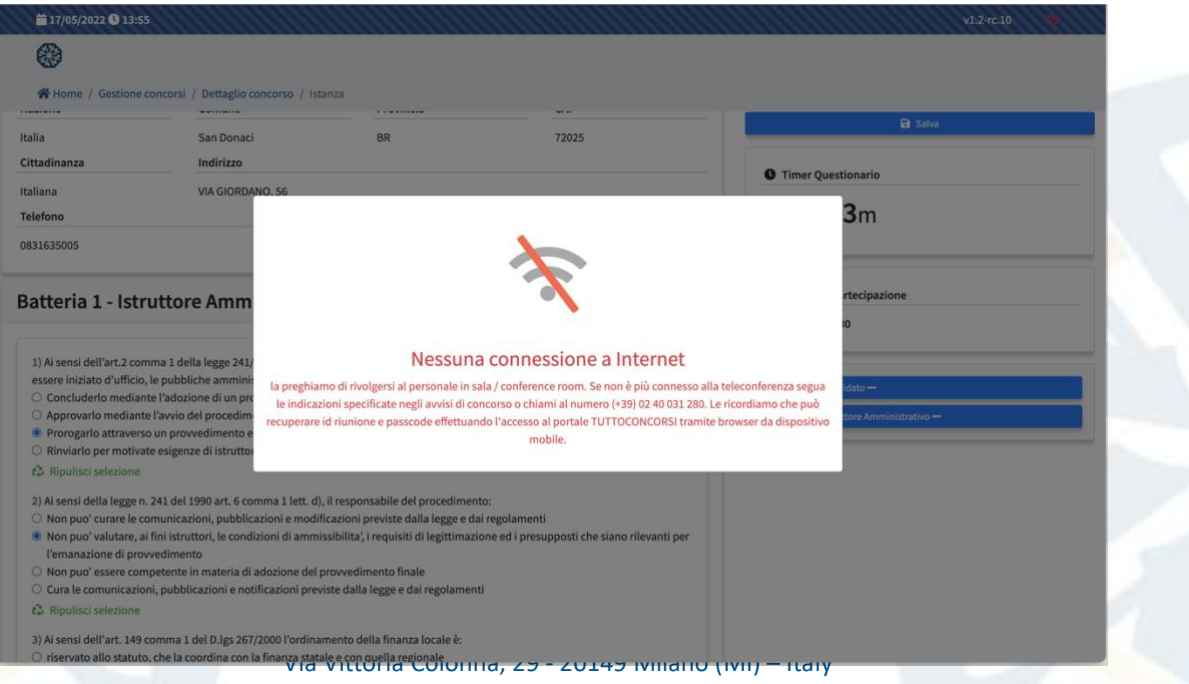

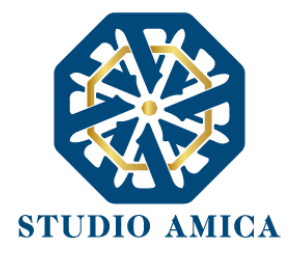

Se invece, il crollo della connessione riguardasse il dispositivo di cui al **punto 2 del paragrafo 3**, provocando la perdita di connessione Zoom, la prova verrà bloccata e contestualmente apparirà un alert a video (come da immagine sotto). Il candidato potrà ritornare alla prova **con l'ID e il passcode riunione** precedentemente annotati. Sarà poi decisione della Commissione Valutatrice la riammissione o meno alla prova esame

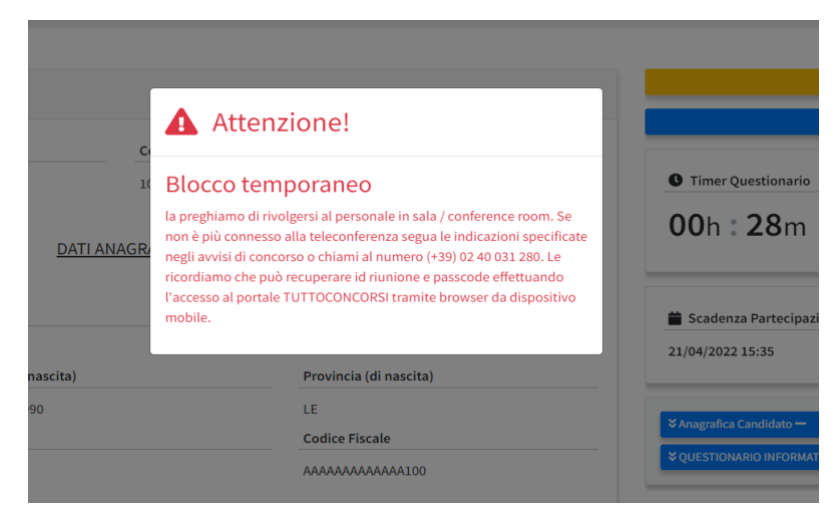

#### <span id="page-25-0"></span>**8.5 INVIO DELLA PROVA E CONFERMA DI PARTECIPAZIONE**

Terminata la prova, la schermata offrirà un riepilogo delle anagrafiche del partecipante e delle risposte date.

Per inviare la propria prova sarà necessario e sufficiente cliccare su "**Conferma e Invia**". Confermata e inviata la prova, comparirà il comando **Chiudi SEB**, grazie al quale sarà possibile uscire dal browser senza immettere la password di uscita.

Il Sistema renderà disponibile il comando **Conferma e invia** anche dopo la scadenza del countdown; pertanto il Candidato potrà inviare la propria prova anche scaduto il termine di espletamento della stessa, fermo restando che la prova sarà cristallizzata e non sarà più possibile apportarvi modifiche.

« Modifica le risposte

Conferma e Invia

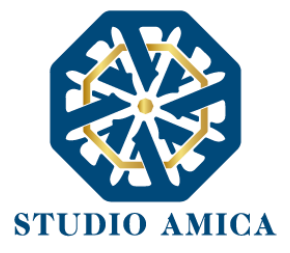

Così come per la presentazione delle istanze di iscrizione, anche in fase di invio della prova online, il Sistema invierà, tramite PEC, la comunicazione di avvenuta partecipazione contenente data e ora di invio, e impronta digitale dell'invio.

Qualora si decidesse di abbandonare la prova prematuramente, invece, ciò potrà essere fatto cliccando sul pulsante di accensione/spegnimento in basso a destra e inserendo la password di uscita che sarà fornita dal Proctor.

# <span id="page-26-0"></span>**9 CONCORSO DEMO**

Per lo svolgimento della prova simulata, al fine di verificare la corretta configurazione dei dispositivi, entro e non oltre 48 ore prima dell'esame, il Candidato dovrà accedere alla Piattaforma e cliccare sul comando **Concorso demo**, seguendo le istruzioni di cui alle presenti Norme Tecniche di Utilizzo rinvenibili nel footer di pagina del sistema.

Qualunque problema o difficoltà riscontrati dovranno essere tempestivamente segnalate all' help desk tecnico di TuttoConcorsi raggiungibile all'indirizzo *[assistenza@studioamica.it d](mailto:assistenza@studioamica.it)isponibile Lun-Ven 09:00 – 18:00*.

Si consiglia di effettuare la prova simulata con congruo anticipo, in modo da consentire all'Help desk tecnico di fornire l'eventuale assistenza che dovesse rendersi necessaria per il superamento di eventuali problemi correlati alla mancanza di padronanza nell'utilizzo del SEB da parte dei Candidati.

# <span id="page-26-1"></span>**10 GARANZIE, LIMITAZIONI DI RESPONSABILITÀ**

Il Sistema si basa su una piattaforma tecnologica avanzata, sperimentata ed affidabile, aggiornata agli ultimi sviluppi della tecnologia, realizzata con modalità e soluzioni tendenti ad impedire di operare variazioni sui documenti, sulle Registrazioni di Sistema e sulle altre rappresentazioni

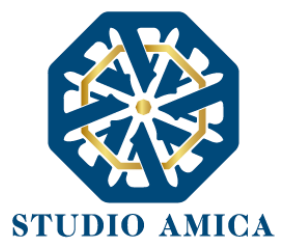

informatiche e telematiche degli atti e delle operazioni compiute nell'ambito delle procedure. Il Gestore del Sistema si impegna a mantenere elevati standard di qualità e sicurezza nella fornitura del servizio. Il Candidato dichiara e riconosce che le Registrazioni di Sistema fanno piena prova dei rapporti tra le parti. Tali Registrazioni hanno carattere riservato e non verranno divulgate a Terzi, al di fuori delle ipotesi espressamente consentite, come nel caso del diritto di accesso agli atti di cui alla L. 241/1990 e ss.mm.ii. o di disposizioni provenienti dall'Autorità Giudiziaria.

Salvo il caso di dolo o colpa grave, l'Ente e il Gestore del Sistema non saranno in alcun caso ritenuti responsabili per qualunque genere di danno, diretto o indiretto, per lucro cessante o danno emergente, che dovessero subire gli Utenti, le Amministrazioni o i Terzi a causa o comunque in conseguenza dell'accesso, utilizzo o mancato utilizzo.

Ove possibile, l'Ente o il Gestore del Sistema comunicheranno anticipatamente ai Candidati gli interventi di manutenzione sul Sistema. I Candidati, ogni caso, prendono atto ed accettano che l'accesso al Sistema potrà in ogni momento essere sospeso o limitato per l'effettuazione di interventi tecnici volti a ripristinarne o a migliorarne il funzionamento o la sicurezza.

28 Tutti i contenuti del Portale e, in generale, i servizi che si riferiscono al Sistema informatico forniti dall'Ente e dal Gestore del Sistema sono resi disponibili così come risultano dal Sistema.

L'Ente e il Gestore del Sistema non garantiscono la rispondenza del contenuto del Portale ed in generale di tutti i servizi offerti dal Sistema alle necessità, espresse o implicite, degli altri Utenti del Sistema.

L'Ente ed il Gestore del Sistema non assumono alcuna responsabilità circa i contenuti di siti Internet di terze parti cui si può accedere tramite link posti all'interno del portale dell'Ente, in quanto al di fuori del proprio controllo.

## <span id="page-27-0"></span>**11 TERMINI E CONDIZIONI DI UTILIZZO DEL SISTEMA**

L'accesso e la partecipazione tramite il Sistema comportano l'accettazione di tutti i termini, le condizioni di utilizzo e le avvertenze contenute nelle presenti Norme Tecniche e/o di quanto portato a conoscenza degli Utenti tramite la pubblicazione di avvisi da parte dell'Ente.

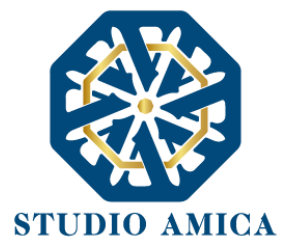

L'Ente e il Gestore del Sistema si riservano il diritto di apportare modifiche, a proprio esclusivo e insindacabile giudizio, in qualsiasi momento e senza alcun preavviso, ai termini, le condizioni e le avvertenze che si rendessero opportune comunque necessarie ad assicurare le funzionalità del Sistema, nel rispetto delle regole di trasparenza, correttezza ed imparzialità dell'azione amministrativa È interamente a carico dei Candidati la responsabilità del controllo costante di detti termini, condizioni ed avvertenze.

# <span id="page-28-0"></span>**12 REGOLE DI CONDOTTA**

Gli Utenti del Sistema sono tenuti ad utilizzare il Sistema stesso secondo buona fede ed esclusivamente per i fini ammessi dalle presenti Norme Tecniche e dalla legislazione vigente in materia.

# <span id="page-28-1"></span>**13 INFORMATIVA PRIVACY - REG.UE N.679/2016**

L'Ente è titolare del Trattamento di Dati effettuato per il corretto funzionamento del Sistema e per le finalità di volta in volta indicate nelle Informative rese agli interessati al momento della raccolta dei dati. Dette informative descrivono, altresì, l'ambito di comunicazione e diffusione dei dati. Il Gestore del Sistema è il responsabile del Trattamento dei Dati con particolare riferimento alla materia della sicurezza del Sistema ed al rispetto delle misure minime di sicurezza.

In sede di Registrazione l'candidato è tenuto all'accettazione dell'informativa sul Trattamento dei Dati personali e della Policy Privacy della piattaforma, oltre che delle presenti Norme Tecniche. L'accettazione costituisce condizione indispensabile ai fini del perfezionamento della Registrazione.

*Per ricevere assistenza è possibile contattare il servizio di Help Desk scrivendo all'indirizzo [assistenza@studioamica.it d](mailto:assistenza@studioamica.it)isponibile Lun-Ven 09:00 – 18:00*